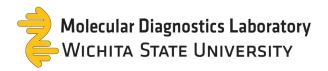

## **TestDirectly Scheduling Guide**

1. Select your sample type by clicking **Order** then **Checkout**.

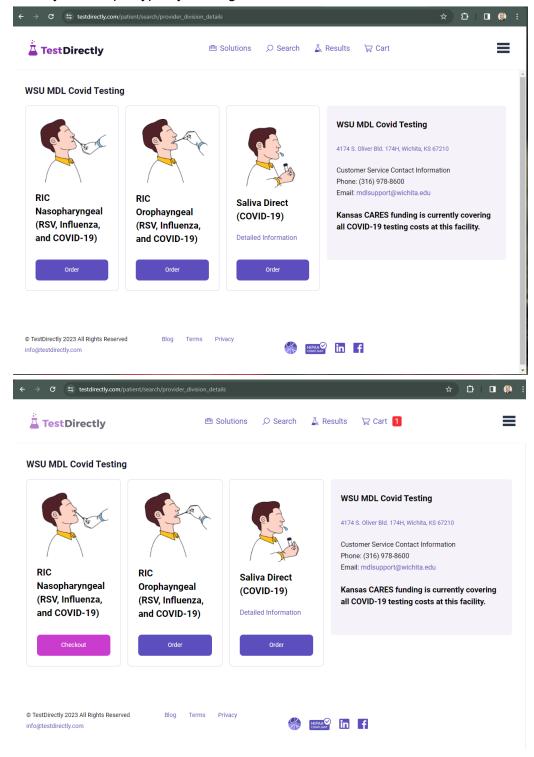

Page 1 of 7

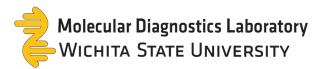

2. Select **Required Info** to proceed to the next page.

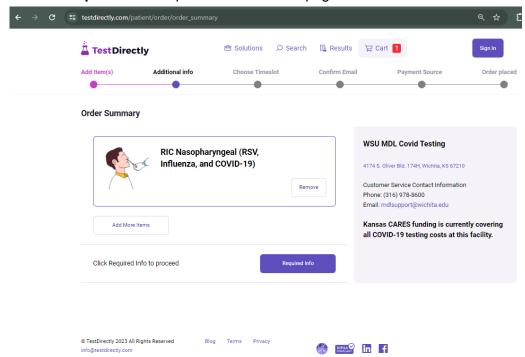

3. Enter order information then select **Update**.

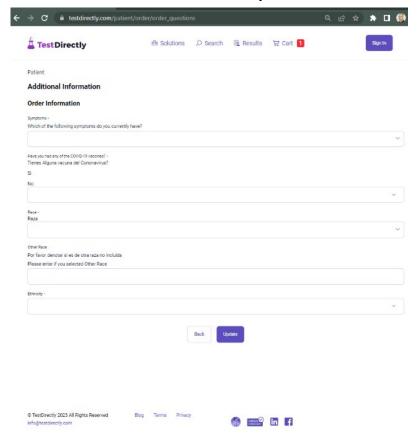

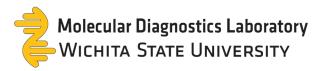

4. Select **Schedule** and choose a date & time for your appointment.

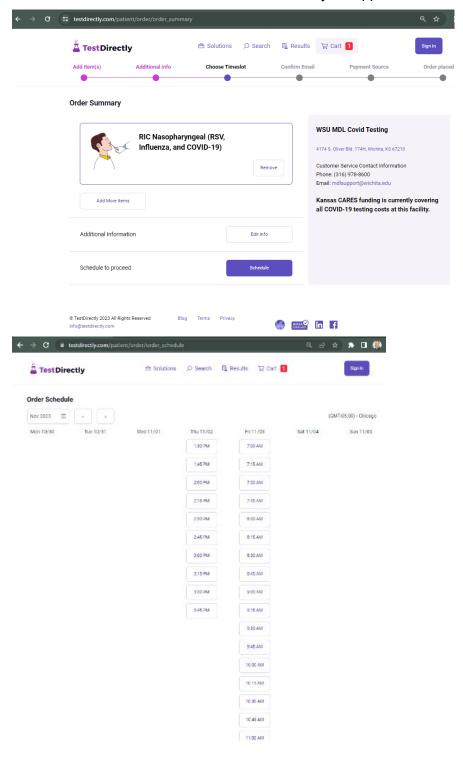

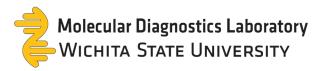

5. Select if the order is for me or someone else. Enter your email address then select confirm email.

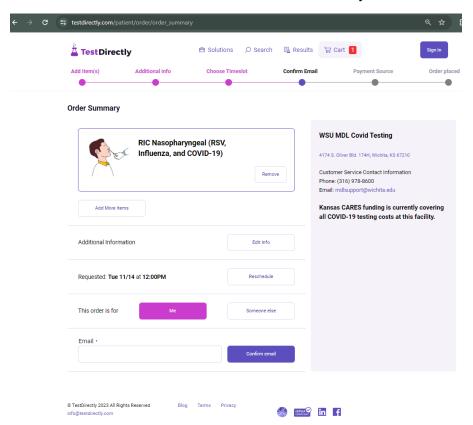

6. Enter the confirmation code then select **Confirm Code**.

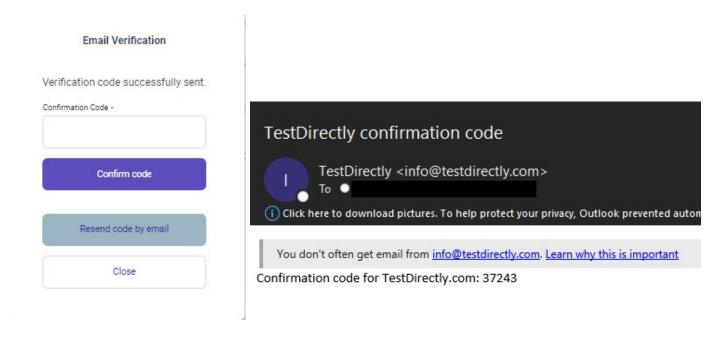

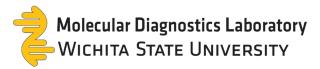

7. Enter demographic information then select **OK**.

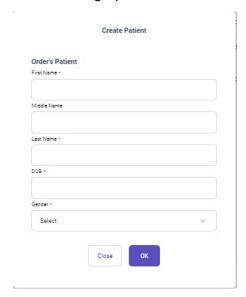

8. Select **Contact Info** to enter additional demographic information.

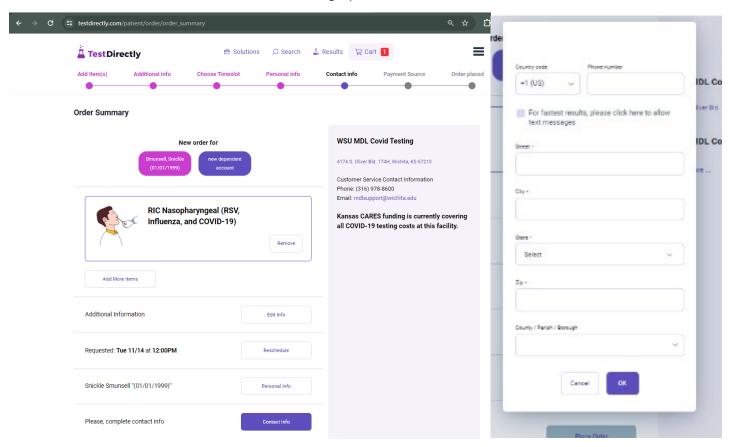

Note: select For fastest results, please click here to allow text messages to receive text notifications

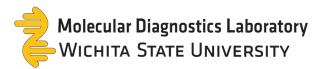

9. Select Place Order to finish placing an appointment.

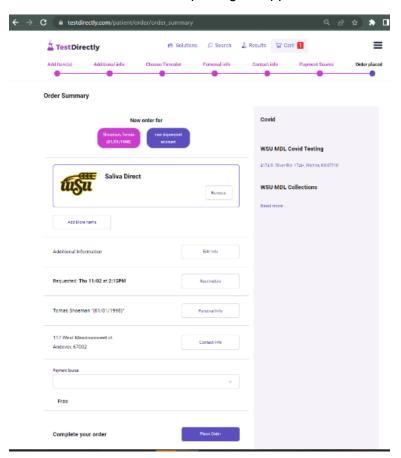

10. Verify all the information is accurate.

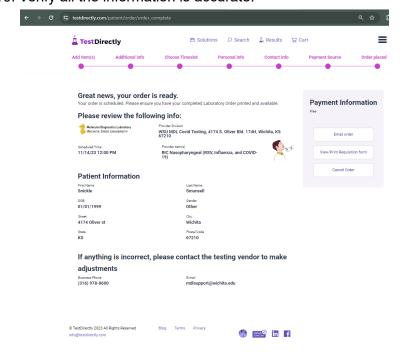

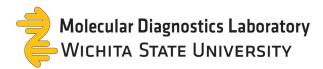

11. Check your inbox to view additional instructions found in your confirmation email.

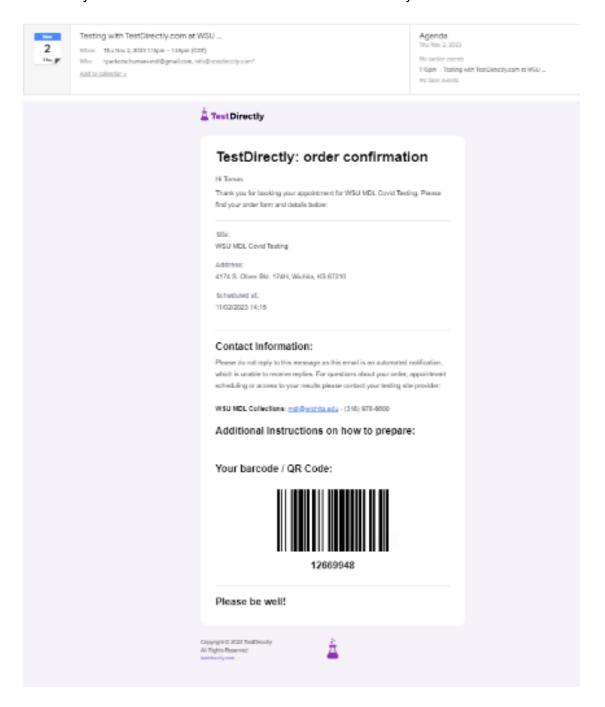